## J-RAPP

楽曲の取込方法

複製部ビデオグラム課

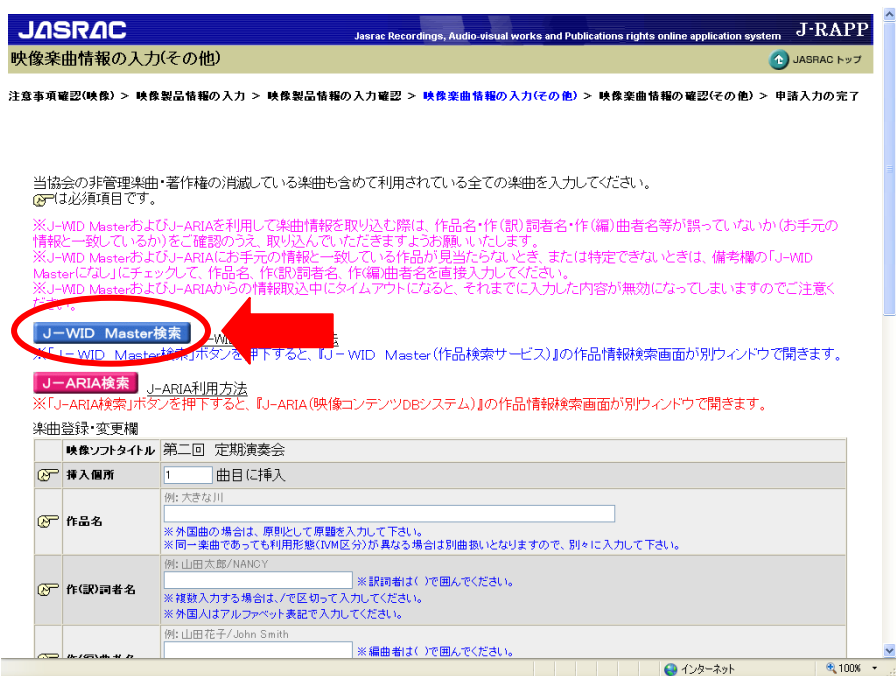

① 「J-WID Master 検索」( J-WID Master検索) をクリックします。 ※ポップアップブロックが働き、検索画面が表示されない場合は、 「.jasrac.or.jp」のポップアップを「常に許可」に設定してください。

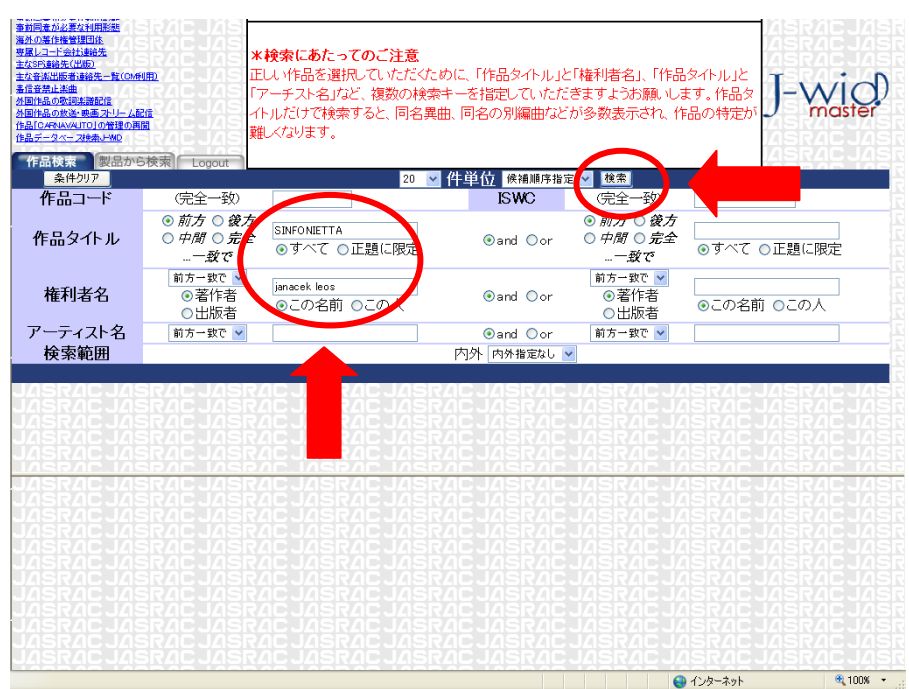

2 J-WID Master で検索条件を入力し、「検索」(<sup>検索</sup>)をクリックします。 例 作品タイトル:「SINFONIETTA」,権利者名:「Janacek Leos」(姓・名の順番で入力) ※メドレー楽曲をご利用の場合は、構成曲ごとに検索し、ご登録ください。 ※冠詞("A"、"THE")で始まる楽曲は先頭の冠詞を省略して検索してください。

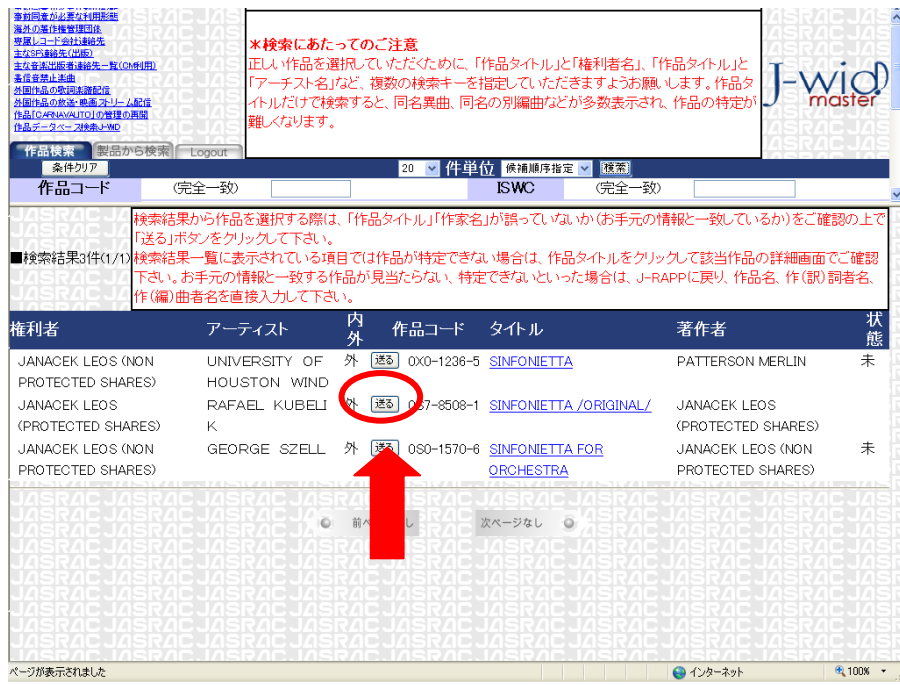

3 確認した楽曲を収録する場合は「送る」(  $\frac{1}{20}$ )をクリックします。 →作品ワークスペース画面が開き、選択した作品情報が格納されます。

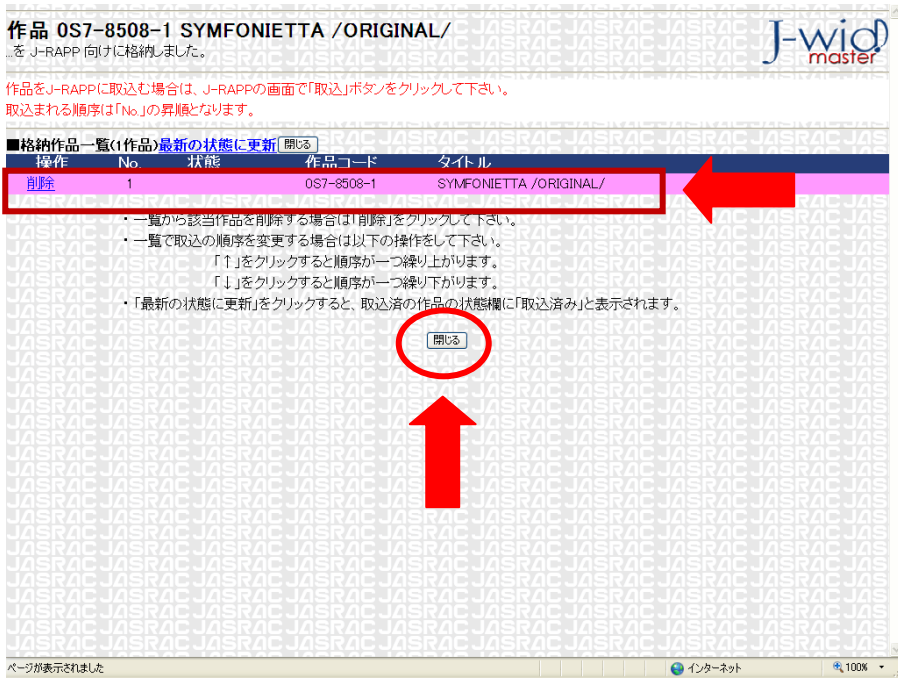

送動で選んだ楽曲が表示されます。 →「閉じる」を押して検索画面に戻ります。 ※閉じても選択し、格納された楽曲は消えません。

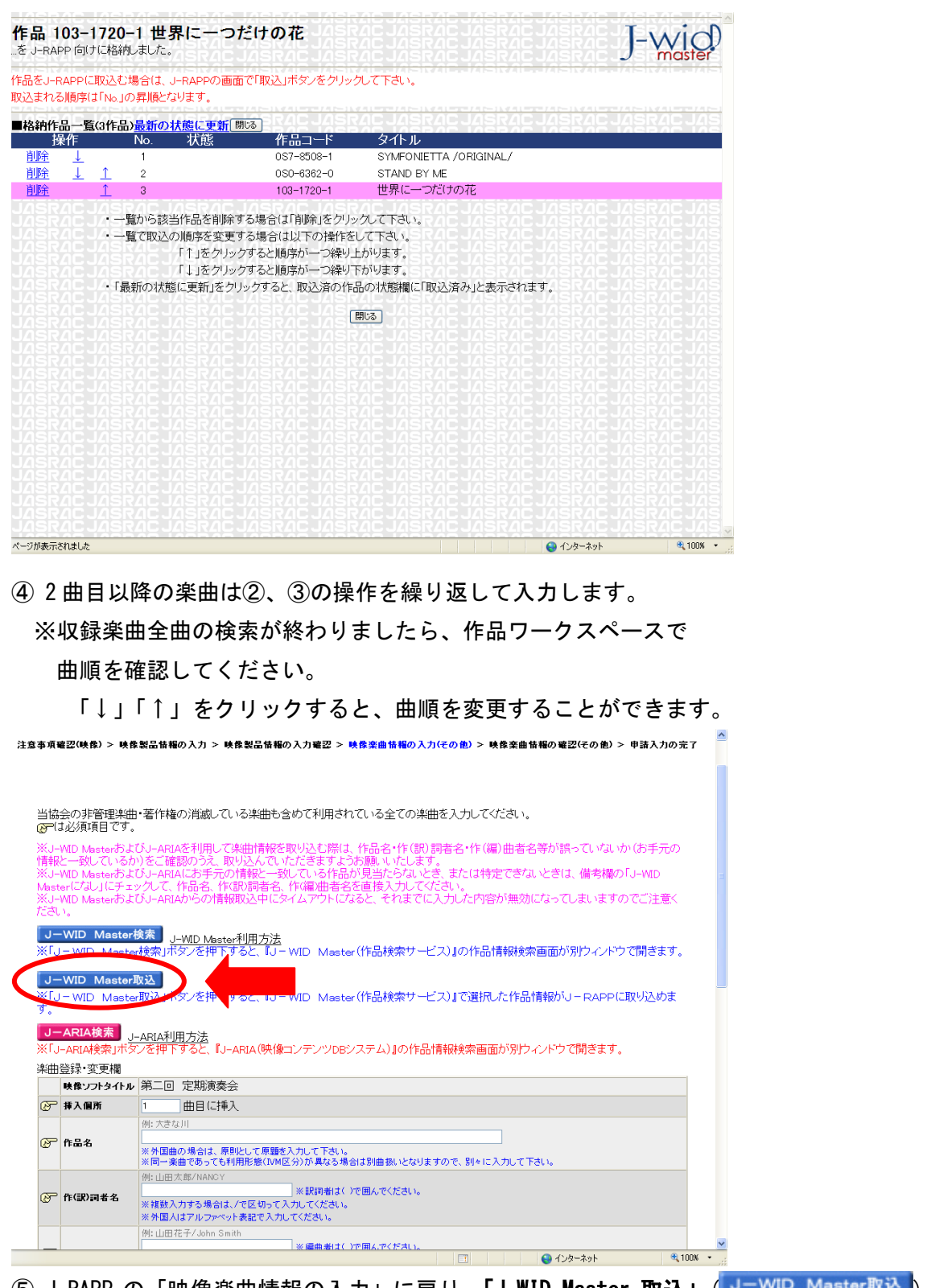

⑤ J-RAPP の「映像楽曲情報の入力」に戻り、「J-WID Master **取込」**(J-WID Master取込) を押します。

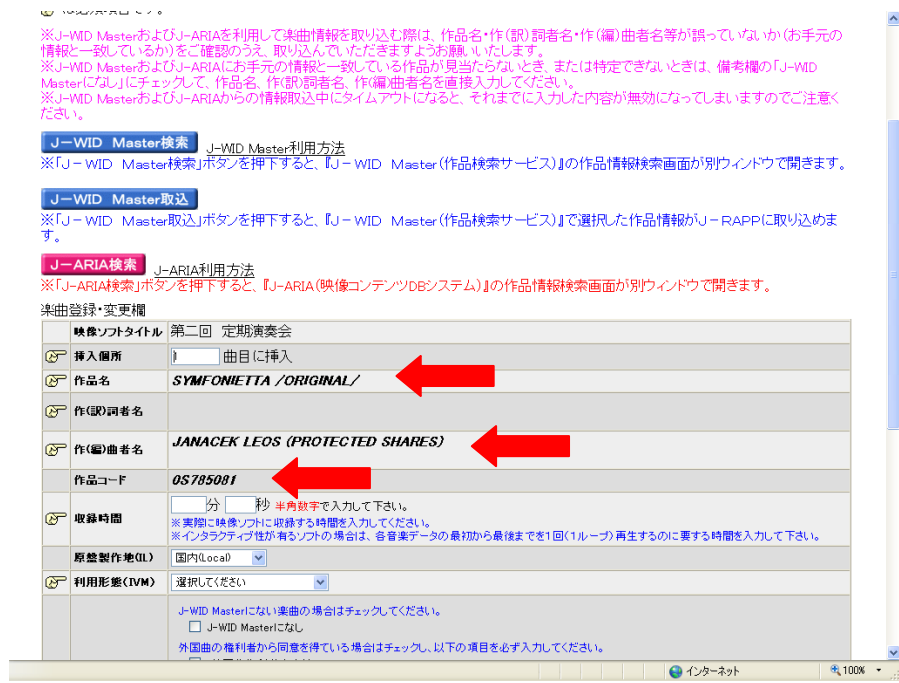

→作品ワークスペースで並べた順に1曲ずつ楽曲が取り込まれます。

⑥ 各楽曲の申請に必要な情報(利用形態・収録時間等)を入力して、

「楽曲の登録・確定」(<sup>楽曲の登録・確定</sup>)を押します。

- ⑦ 2曲目以降の楽曲は⑤、⑥の操作を繰り返して登録します。
- ⑧ 楽曲の取込、入力がすべて終わりましたら、登録確認画面に進み、内容を確認し、 「申請完了」(申請完了)を押します。